# INSTRUCTIVO PARA LA CORRECTA CARGA DEL RELEVAMIENTO ANUAL

## > > > Formación profesional / Capacitación laboral

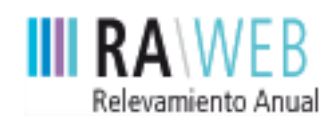

red federal de información educativa

Dirección Nacional de Información y Estadística Educativa

**Unidad de Evaluación Integral de la Calidad y Equidad Educativa**

> **Buenos Aires** Ciudad

## **PRIMERA PARTE: Instructivo de carga**

Se recomienda que antes de realizar la carga en el sistema web, imprima este instructivo, que le resultará imprescindible para la carga correcta de los datos.

## **1** Acceso a RAWEB

Para ingresar al sistema RAWEB, abra una sesión de su navegador de Internet e ingrese la siguiente dirección web:

## **http://relevamientoanual.bue.edu.ar**

El navegador presenta la pantalla de bienvenida al sistema. Para el acceso a la carga de datos del Relevamiento Anual haga clic en **Ingresar** y complete el usuario y contraseña en la siguiente pantalla:

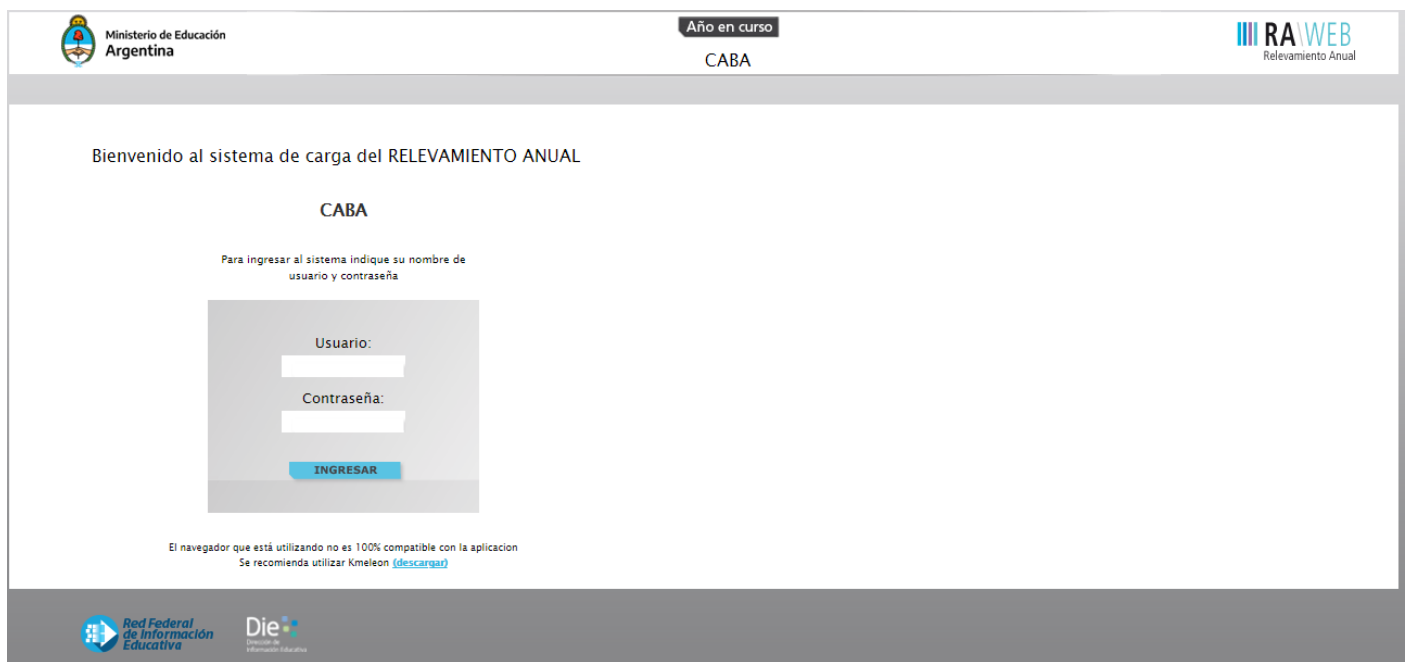

#### **Importante:**

Los usuarios responsables de la carga de Matrículas deben ingresar el CUE del establecimiento educativo como nombre de usuario. Para la contraseña, se debe repetir el número de CUE.

Los establecimientos cuentan con **un número único** (de 9 dígitos) que lo identifica a nivel nacional; dicho número se denomina **CUEANEXO** (Clave Única de Establecimiento), este se compone de la siguiente manera:

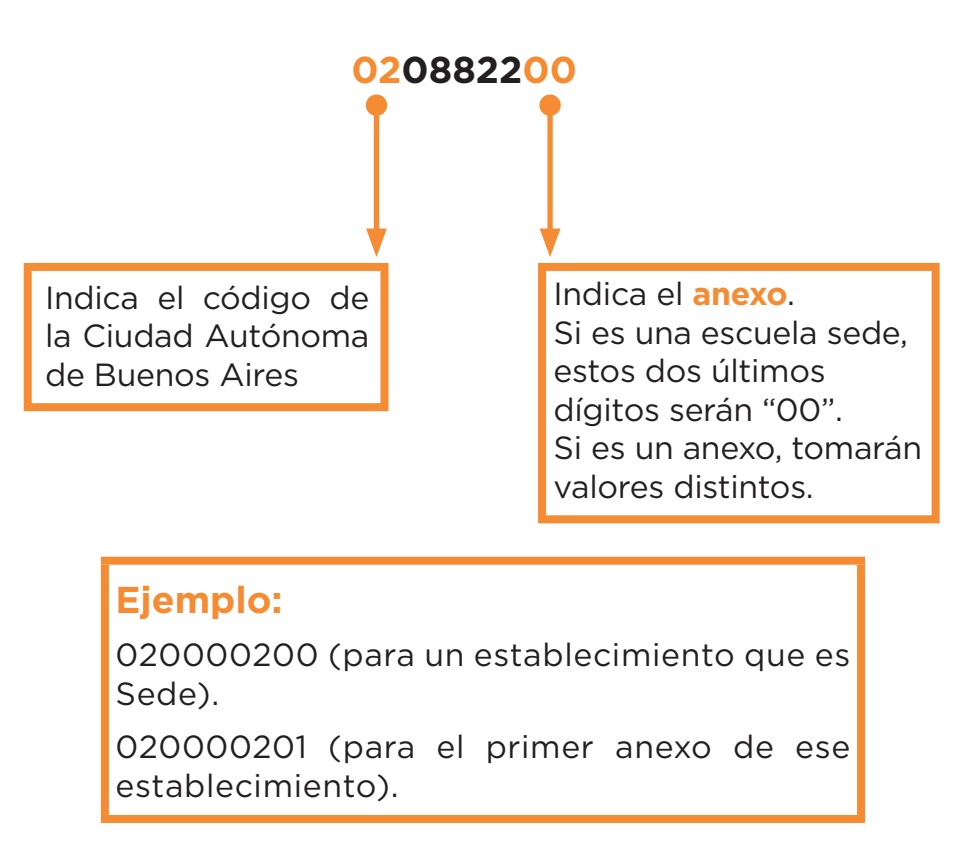

#### **1.1.**

Luego oprima el botón **INGRESAR**.

### **1.2.**

Una vez que se ingresa al sistema aparece la siguiente pantalla en la que debe figurar el cueanexo, el código jurisdiccional y el nombre del establecimiento:

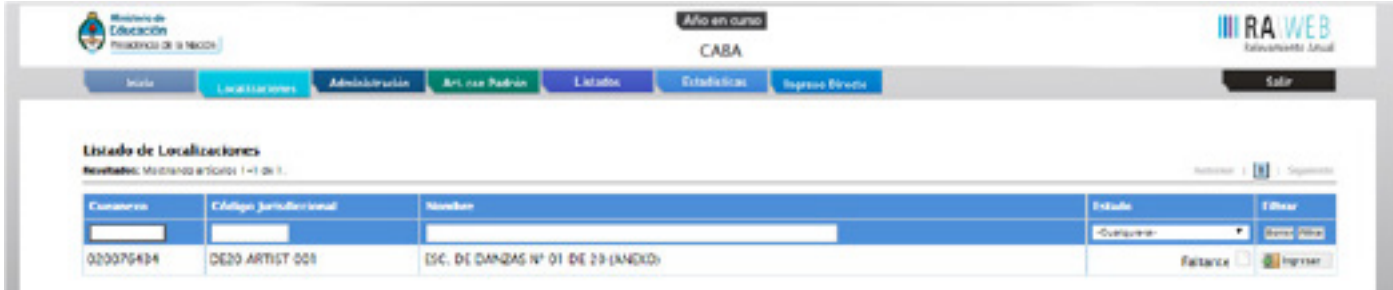

#### **1.3.**

٠

En el margen inferior derecho haga clic en el botón **INGRESAR**, y verá la pantalla que describe y le da acceso al o los cuadernillos que correspondan a su establecimiento.

## **2** Comienzo de la carga

#### Usaremos un establecimiento como ejemplo.

#### CUE-Anexo: 0202006-00

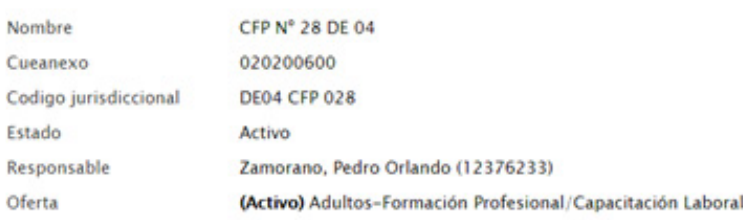

#### Lista de Cuadernillos

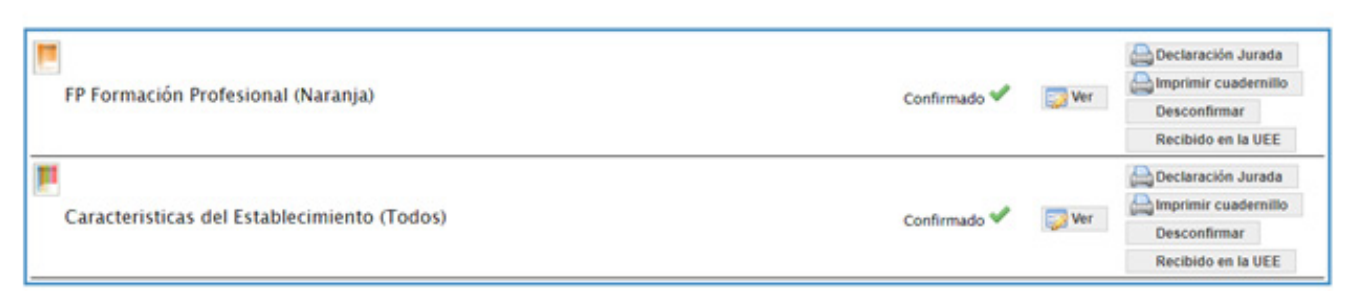

**Ver Datos Estadístico** 

Verifique que los datos en la parte superior de la pantalla sean los de su establecimiento y que sean correctos, de no ser así le solicitamos se comunique con nuestra área a la dirección de correo electrónico: relevamientosestadistica.ueicee@bue.edu.ar.

En la lista de cuadernillos, siempre tendrá –al menos– dos accesos:

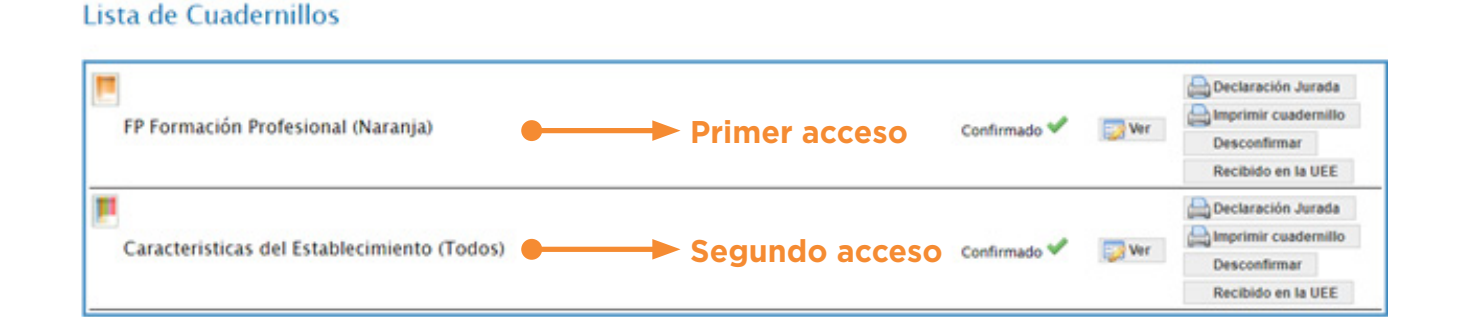

Una vez que marcamos el cuadernillo como "recibido", del lado derecho de la pantalla se observará, por cada acceso, el estado, el botón para cargar los cuadros y el botón para realizar la verificación general de la información una vez finalizada la carga.

Esto significa que los cuadros del cuadernillo que corresponden a las Características del establecimiento, (correspondientes a las páginas 15 a 21 del cuadernillo impreso) deben cargarse por separado, en el segundo acceso.

Para comenzar la carga de datos, debe cliquear el botón **Ver** en cualquiera de los dos accesos de acuerdo a la información que quiera cargar.

#### **PRIMER ACCESO**

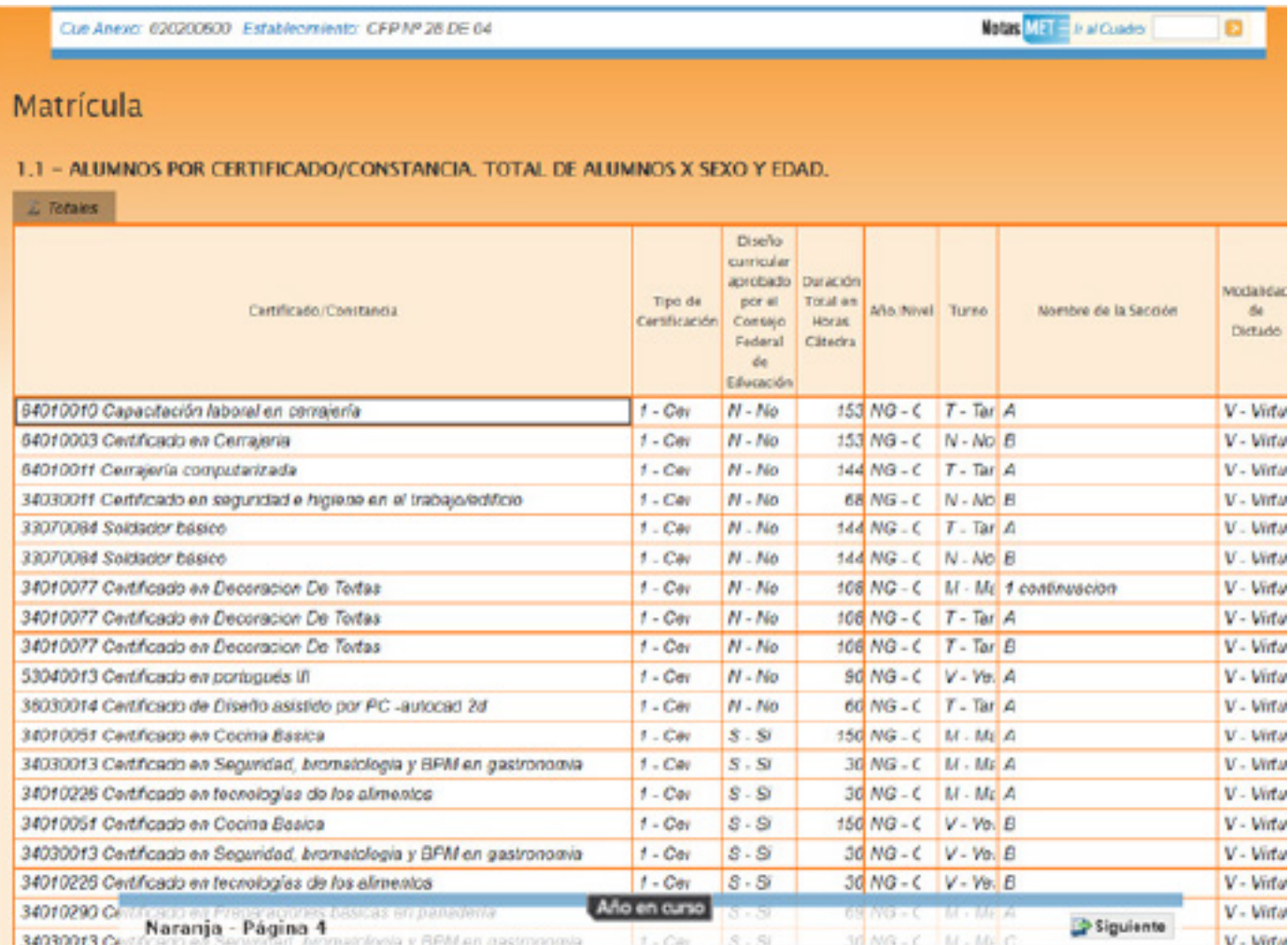

En el ángulo derecho superior aparece un botón de "Notas", oprimiendo ese botón se despliegan todas las notas aclaratorias y las referencias de los cuadros imprescindibles para completar el instrumento:

#### **Por ejemplo:**

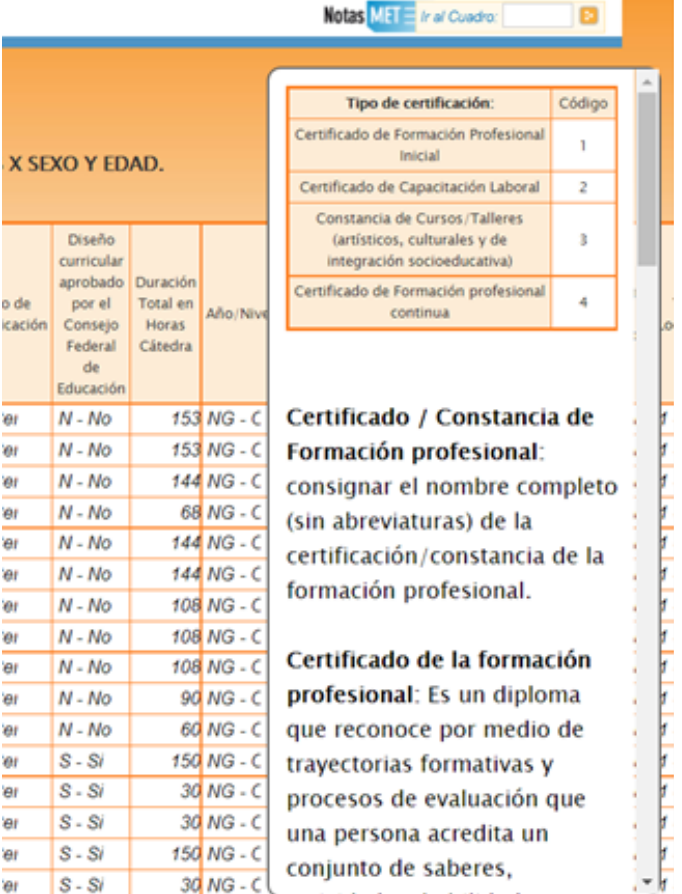

Todos los cuadros tienen que estar completos para poder pasar al siguiente. Se completan todas las celdas con alguna información, con cero o informando que el cuadro no corresponde (Sin inf./NC).

Para completar con ceros o informar que el cuadro no corresponde ser completado, haga clic en los botones ubicados en la parte superior de cada cuadro:

**Aclaración:** el tilde "Sin información / No corresponde" deberá utilizarse solo en los casos donde la información no esté disponible o el cuadro refiera a alguna característica que no se corresponda con el establecimiento.

El botón "rellenar con ceros" permite completar de manera más ágil la información del cuadro.

#### Matrícula

#### 1.1 - ALUMNOS POR CERTIFICADO/CONSTANCIA. TOTAL DE ALUMNOS X SEXO Y EDAD.

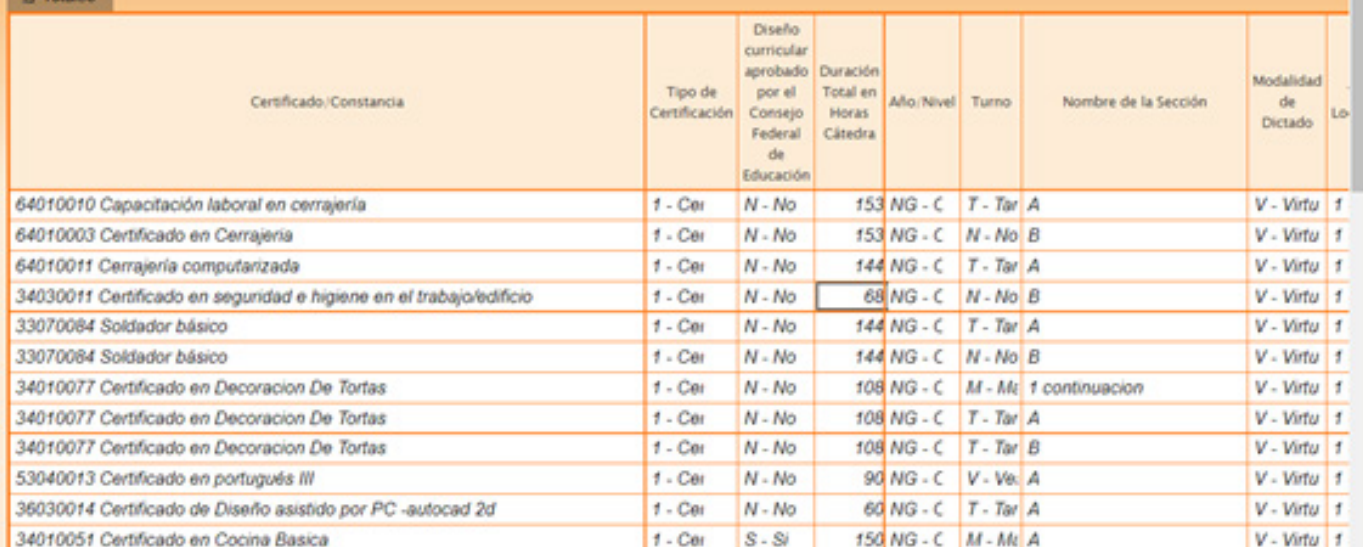

#### Caso incorrecto:

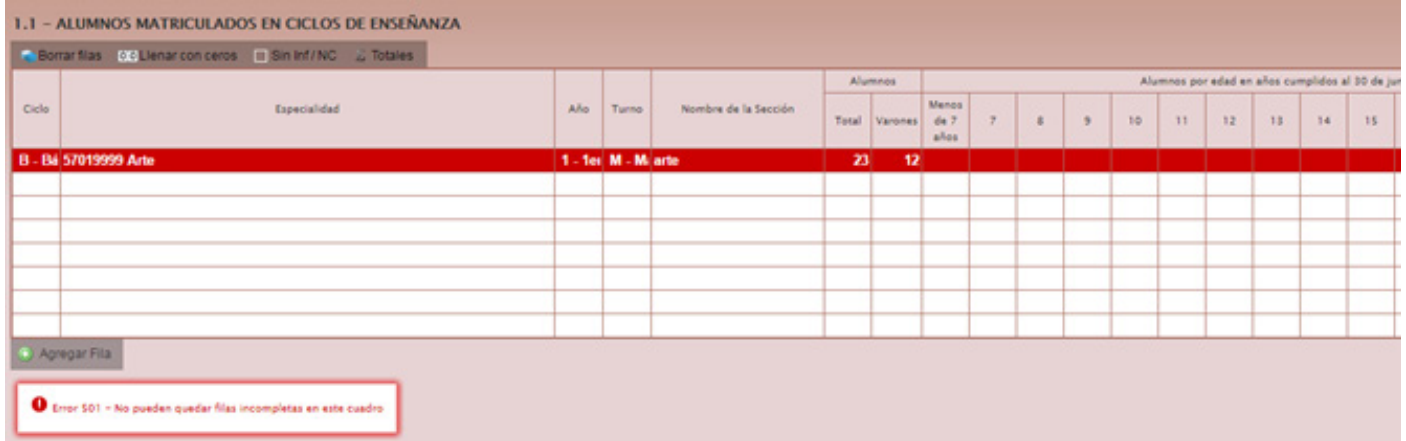

Algunos cuadros permiten, de ser necesario, **agregar filas**. Para ello haga clic el botón que aparece debajo del cuadro, a la izquierda.

Para **borrar filas** debe oprimir ese botón que se encuentra en el encabezado, seleccionar las filas a eliminar y presionar **borrar seleccionadas**.

En todas las pantallas de carga, encontrará en la parte inferior:

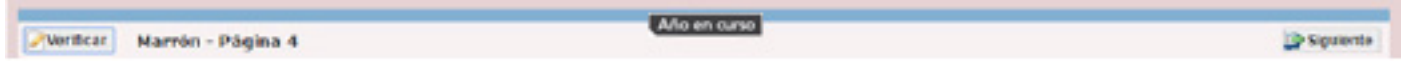

El botón **Verificar** permite grabar los datos cargados. Debe realizar esta verificación de manera regular cuando ha terminado de cargar la pantalla y antes de cambiar a otra para preservar los datos cargados.

Los botones & Anterior y **P** Siguiente permiten avanzar o retroceder en la serie de cuadros.

Cuando al hacer clic en el botón **Verificar** el sistema informe "No deben quedar celdas vacías", se debe verificar que la información del cuadro esté completa y, si corresponde, rellenar con ceros.

#### Una vez que se realiza la acción "verificar" pueden aparecer varias opciones:

- **1)** Que esté todo correcto, y en ese caso, no aparecerá ninguna notificación.
- **2)** Que aparezcan filas coloreadas en rojo. En ese caso, se ha detectado un error.

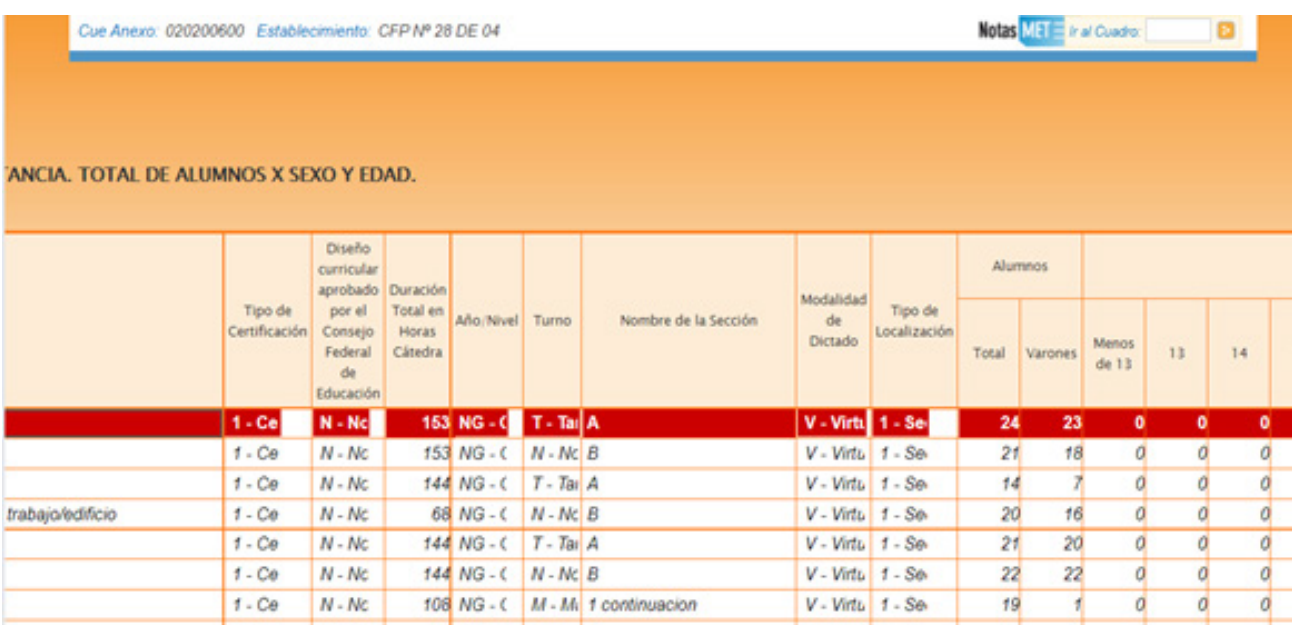

En el pie del cuadro a la izquierda aparecerá una notificación indicando el error en el que se ha incurrido. En este caso, se notifica que la cantidad de alumnos por edad (23) no coincide con la declarada en el total (24).

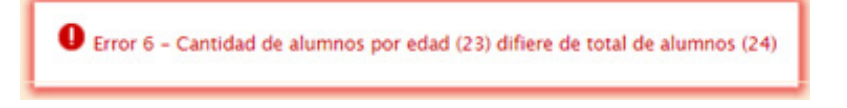

**3)** Que aparezcan celdas/filas en amarillo. Ejemplo:

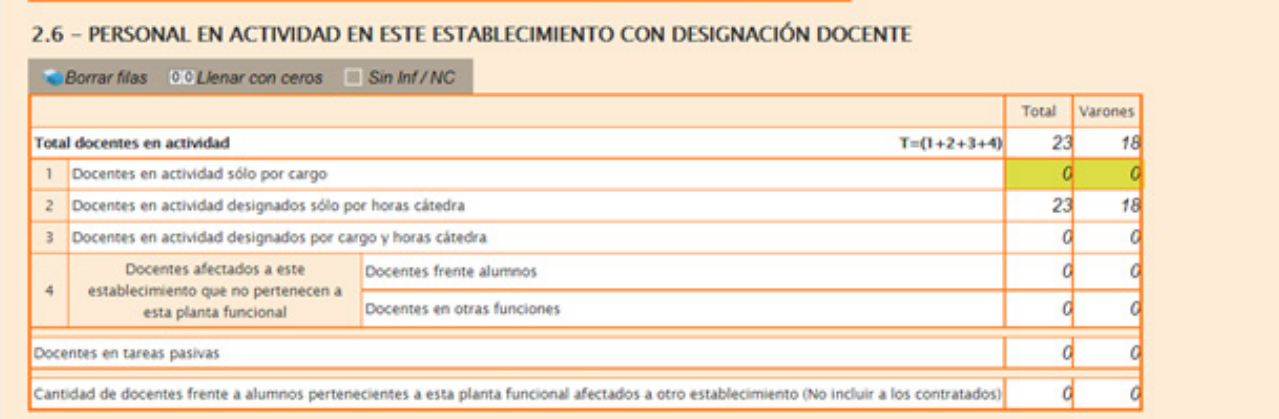

En ese caso, se muestra una advertencia abajo a la izquierda (con un recuadro en rojo) cuando se detecta alguna situación atípica que debe ser revisada.

A Advertencia 1094 - SI declaro cargos(14), las líneas 1 + 3 del cuadro de personal debe ser igual o mayor a la suma de los cargos declarados. Si la fila 1 es mayor a los cargos debe haber Docentes en tareas pasivas

En este ejemplo, se advierte que la cantidad de docentes en actividad por cargo es menor a la cantidad de cargos. Como esta situación es posible, pero a la vez improbable, debe verificar que los datos cargados sean efectivamente los correctos. Una vez que se ha chequeado que la información cargada no es errónea, (o se ha corregido en el caso de que lo fuese) se puede continuar cargando la próxima pantalla, aunque la advertencia permanezca.

#### **Importante:**

Una advertencia NO ES NECESARIAMENTE UN ERROR, NO CORREGIR PARA "QUE DÉ BIEN", ARBITRARIAMENTE.

#### **ERRORES EN LA CARGA**

Si uno de los accesos de color de la página principal, aparece en estado "En carga con error", "En carga con advertencias", "Completo con error" o "Completo con advertencias", usted puede ver donde se cometió el error u omisión de datos, como en el siguiente ejemplo:

#### Lista de Cuadernillos

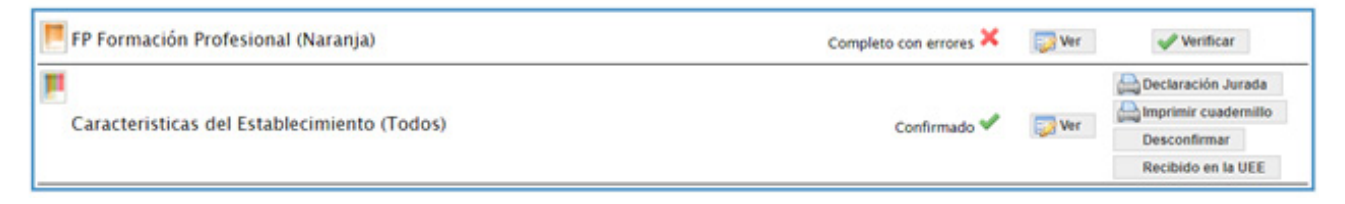

Allí debe ingresar para corregir ese error

#### **SEGUNDO ACCESO:**

Para ello debe ingresar a las Características del Establecimiento:

#### **Verificación final y Declaración Jurada**

ATENCION: Cada anexo debe completar la carga por separado, es decir ingresando con su CUEANEXO y completar LAS DOS PARTES de cada uno de los anexos. (Formación profesional y Características del establecimiento).

#### Para finalizar la carga de un cuadernillo y emitir la declaración jurada es necesario:

- **1.** Constatar que la carga esté completa y correcta en la pantalla "Lista de Cuadernillos". En el caso de que a la derecha de "Características del establecimiento" o de "Formación profesional (Naranja)" aparezca la leyenda "Cargado con advertencias", el sistema permite emitir la declaración jurada. **Recordar que, ante la advertencia, debe verificarse que no se trate de un error.**
- **2.** Oprimir el botón **Verificar** para que el sistema analice las consistencias generales. Si no encuentra errores el cuadernillo pasará al estado **Verificado**.
- **3.** Para cerrar definitivamente la carga del cuadernillo de color, oprima el botón *e* confirmar.

ATENCIÓN: Si una vez que se ha confirmado la carga, se advierte que se ha deslizado un error involuntario, NO se puede desconfirmar, salvo escribiendo un mail a la casilla de correo de la mesa de ayuda, quienes podrán desconfirmar el cuadernillo.

Imprima su declaración Jurada: Debe quedar claro que los datos cargados serán sujetos a revisión por parte de la Unidad de Estadística del Gobierno de la Ciudad de Buenos Aires.

ATENCIÓN: Debe tenerse en cuenta que después de cierto tiempo sin actividad la sesión de carga expira, por lo que deberá reiniciarla. El sistema guarda la información cargada hasta el momento.

## **SEGUNDA PARTE: ¿Cómo cargar la información?**

#### **CUADRO 1.1. ALUMNOS POR CERTIFICADO/CONSTANCIA. TOTAL DE ALUMNOS POR SEXO Y EDAD**

Se completa la **cantidad de alumnos matriculados el 30 de abril del año en curso**, discriminados por certificado, tipo de certificación, año o nivel, turno, grupo (sección), sexo y edad.

#### Matrícula

1.1 - ALUMNOS POR CERTIFICADO/CONSTANCIA. TOTAL DE ALUMNOS X SEXO Y EDAD.

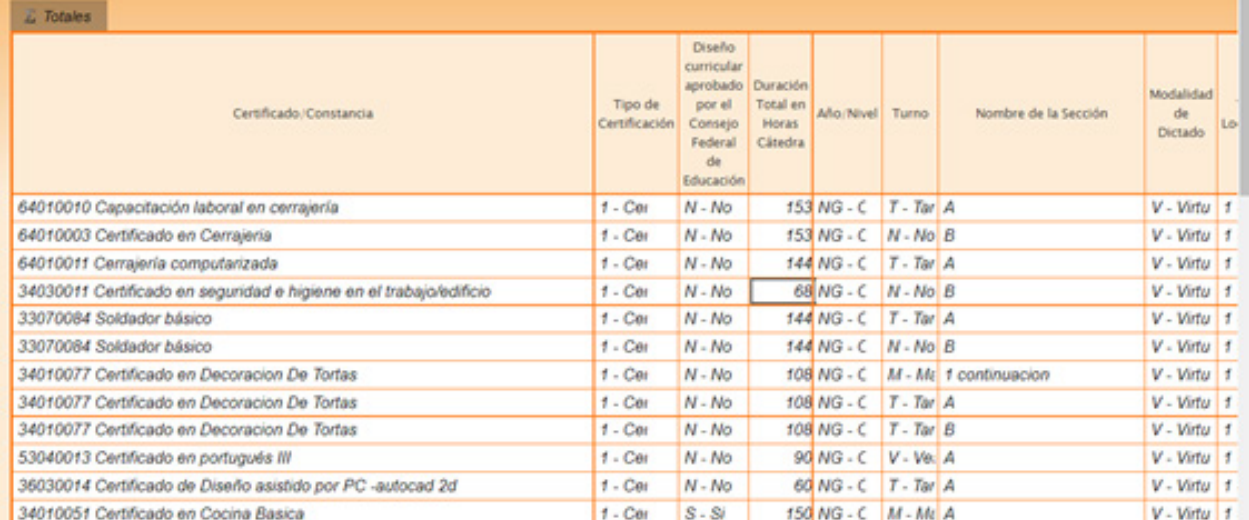

#### IMPORTANTE

En la columna de certificado debe consignarse el nombre exacto de cada uno de los módulos. O del curso "suelto" si fuera el caso. Es decir, que no forma parte de un trayecto.

- **Los módulos deben ser codificados para poder ser cargados**. Esto significa que hay que cargarlos bajo una denominación acorde, tecleando una palabra clave. Por ejemplo, en el cuadro anterior se escribió "cerrajer" se desplegó un listado que incluye la especialidad "Cerrajería" y se seleccionó la buscada.
- Si no se encuentra el nombre exacto, enviar un mail a la casilla de la mesa de ayuda, explicando la dificultad y recordando poner el número de CUE en el "Asunto".

#### **Indicaciones para Centros de Formación Profesional**

- El tipo de Certificación es "1" o "2", eventualmente "4".
- En la columna de Diseño curricular aprobado por el Ministerio de Educación va "No".
- Los CFP que dictan cursos de Capacitación docente **NO DEBEN CARGAR ESOS CURSOS (los que otorgan puntaje docente)** en este cuadernillo naranja, SOLO en el verde.

#### **Indicaciones para Centros de Educación No Formal**

- El tipo de Certificación es "3". Si hay duda en algún caso, contactarse con el correo electrónico de la mesa de ayuda.
- En la columna de Diseño curricular aprobado por el Ministerio de Educación va "No".

#### **CUADRO 1. 12. ALUMNOS Y EGRESADOS DEL AÑO ANTERIOR POR SEXO SEGÚN CERTIFICACIÓN.**

#### Matrícula - Título/Certificado

1.12 - CURSOS/PERFILES PROFESIONALES DICTADOS EN EL AÑO 2019. ALUMNOS Y EGRESADOS POR SEXO SEGÚN CERTIFICADO/CONSTANCIA Y DURACIÓN DEL CURSO

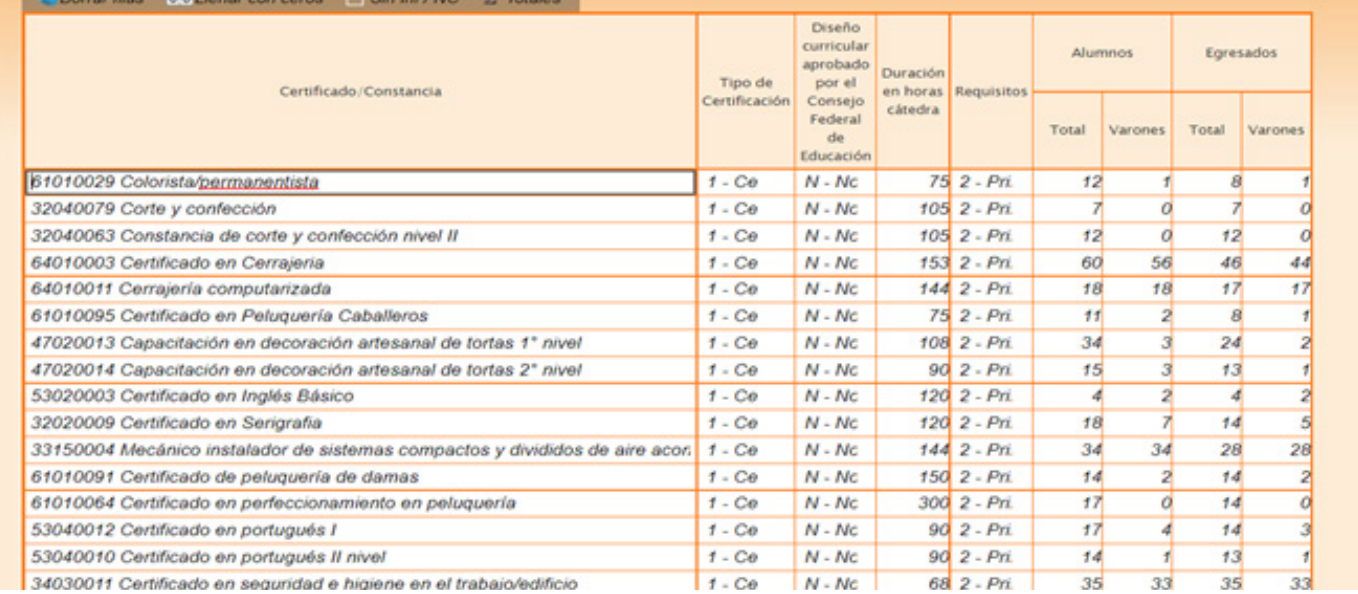

#### IMPORTANTE

Debe incluirse la totalidad de los alumnos como de egresados el año anterior, en ambos cuatrimestres.

• **En este cuadro también se deben completar por módulo (como en el 1.1) pero NO por grupo, sino por el total de cada certificación dictada.**

#### **CUADRO 2.1. CARGOS DOCENTES**

Este cuadro refiere a los cargos asignados al establecimiento, sea dentro o fuera de la POF. No confundir **CARGOS con PERSONAS**. Una misma persona puede ocupar más de un cargo en el mismo establecimiento. **En este cuadro se cuenta la cantidad de cargos, independientemente de las personas que los cubren**.

| 2.1 - CARGOS DOCENTES                         |                                      |                  |                                                       |                             |                              |   |                                  |             |  |
|-----------------------------------------------|--------------------------------------|------------------|-------------------------------------------------------|-----------------------------|------------------------------|---|----------------------------------|-------------|--|
| Borrar filas 00 Llenar con ceros Sin Inf / NC |                                      |                  |                                                       |                             |                              |   |                                  |             |  |
|                                               | <b>Planta Funcional</b>              |                  |                                                       |                             | Fuera de la Planta Funcional |   |                                  |             |  |
| Cargos                                        |                                      |                  | Cubiertos                                             | <b>Sin</b><br>Cubrir<br>(c) |                              |   |                                  |             |  |
|                                               | <b>TOTAL</b><br>$(a) +$<br>$(b)+(c)$ | Titular<br>(a)   | Interinos,<br>provisorios<br>o<br>transitorios<br>(b) |                             | Contratados Pasantías        |   | Planes<br>Sociales,<br>Programas | Itinerantes |  |
| Rector / Director                             | 7                                    | $\boldsymbol{O}$ |                                                       | o                           | 0                            | ο | 0                                | o           |  |
| Vicerector/Vicedirector                       | a                                    | o                | а                                                     | a                           | $\overline{O}$               | a | a                                | 0           |  |
| Auxiliar de Dirección                         | O                                    | O                | а                                                     | 0                           | a                            | a | a                                | 0           |  |
| Coordinador de Ciclo / Nivel                  | o                                    | o                | ο                                                     | 0                           | 0                            | а | 0                                | 0           |  |
| Secretario                                    | 1                                    | 0                |                                                       | a                           | $\overline{O}$               | а | 0                                | 0           |  |
| Prosecretario                                 | O                                    | 0                | а                                                     | a                           | 0                            | а | o                                | 0           |  |
| Auxiliar de Secretaría                        | d                                    | 0                | d                                                     | a                           | 0                            | d | a                                | 0           |  |
| Otros cargos Directivos o de Jefatura         | 2                                    | 0                | 2                                                     | a                           | $\overline{O}$               | а | 0                                | 0           |  |
| Maestro/Profesor por Cargo                    | Ó                                    | Ö                | а                                                     | a                           | Ö                            | а | 0                                | 0           |  |
| Maestro de Taller                             | Ō                                    | 0                | Ó                                                     | O                           | 0                            | а | a                                | Ō           |  |
| Maestro de Enseñanza Práctica                 | 4                                    | $\overline{0}$   | 4                                                     | d                           | $\overline{O}$               | d | o                                | Ò           |  |
| Maestro Especial / De Especialidad            | Ö                                    | Ō                | а                                                     | a                           | Ö                            | а | Ò                                | Ō           |  |
| Gabinete/Asistente Social                     | Ō                                    | Ō                | а                                                     | O                           | Ó                            | 0 | 0                                | 0           |  |
| Bibliotecario                                 | $\overline{o}$                       | O                | а                                                     | a                           | 0                            | а | a                                | 0           |  |
| Preceptor / Auxiliar Docente                  | a                                    | 0                | a                                                     | a                           | $\overline{O}$               | a | a                                | Ō           |  |
| Otros cargos docentes                         | 6                                    | Ō                | в                                                     | Ó                           | Ó                            | Ō | o                                |             |  |

2.2 - CARGOS DOCENTES ATENDIDOS POR SUPLENTES

- **NO cargar los suplentes en la columna que dice "interinos o provisorios"**. Los suplentes se declaran en el cuadro 2.2.
- **ATENCIÓN**: Aquí deben incluirse todos los cargos docentes, no sólo los de los docentes frente a alumnos.

Unidad de Evaluación Integral de la Calidad y Equidad Educativa

## **Investigación y Estadística**

De tener alguna dificultad o duda sobre el acceso o la carga,

le pedimos se contacte con el área de Estadística al mail

**• relevamientos.estadisticaueicee@bue.edu.ar**

Asunto: RA (año en curso) + número del CUE del establecimiento